### **LabVIEW Mathscript**

Kuwait University

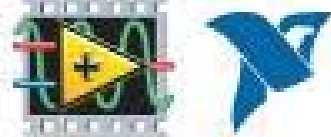

# **LabVIEW Mathscript**

 $\square$  A LabVIEW tool for executing textual mathematical commands

- –Matrix and vector based calculations (linear algebra)
- –Visualization of data in plots
- – $-$  Running scripts containing a number of commands written in <sup>a</sup> file
- A large number of mathematical functions. MathScript command are equal to MATLAB commands (some MATLAB commands may not be implemented).

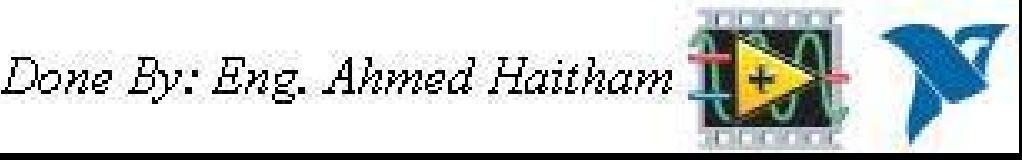

# **LabVIEW Mathscript**

 $\Box$  MathScript can be used in two ways:

- and the state of  $-$  In a MathScript node which appears as a frame inside the Block diagram of <sup>a</sup> VI (available on the Functions / Mathematics / Scripts & Formulas palette.)
- – $-$  In a MathScript window as a desktop mathematical tool independent of LabVIEW

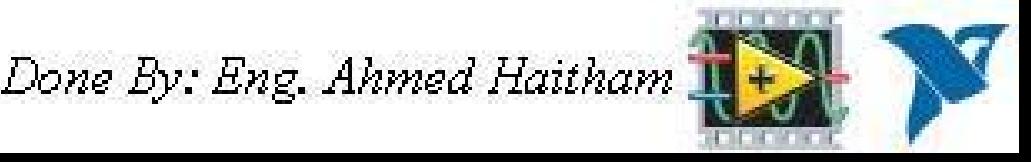

### **LabVIEW Mathscript Using Mathscript Node**

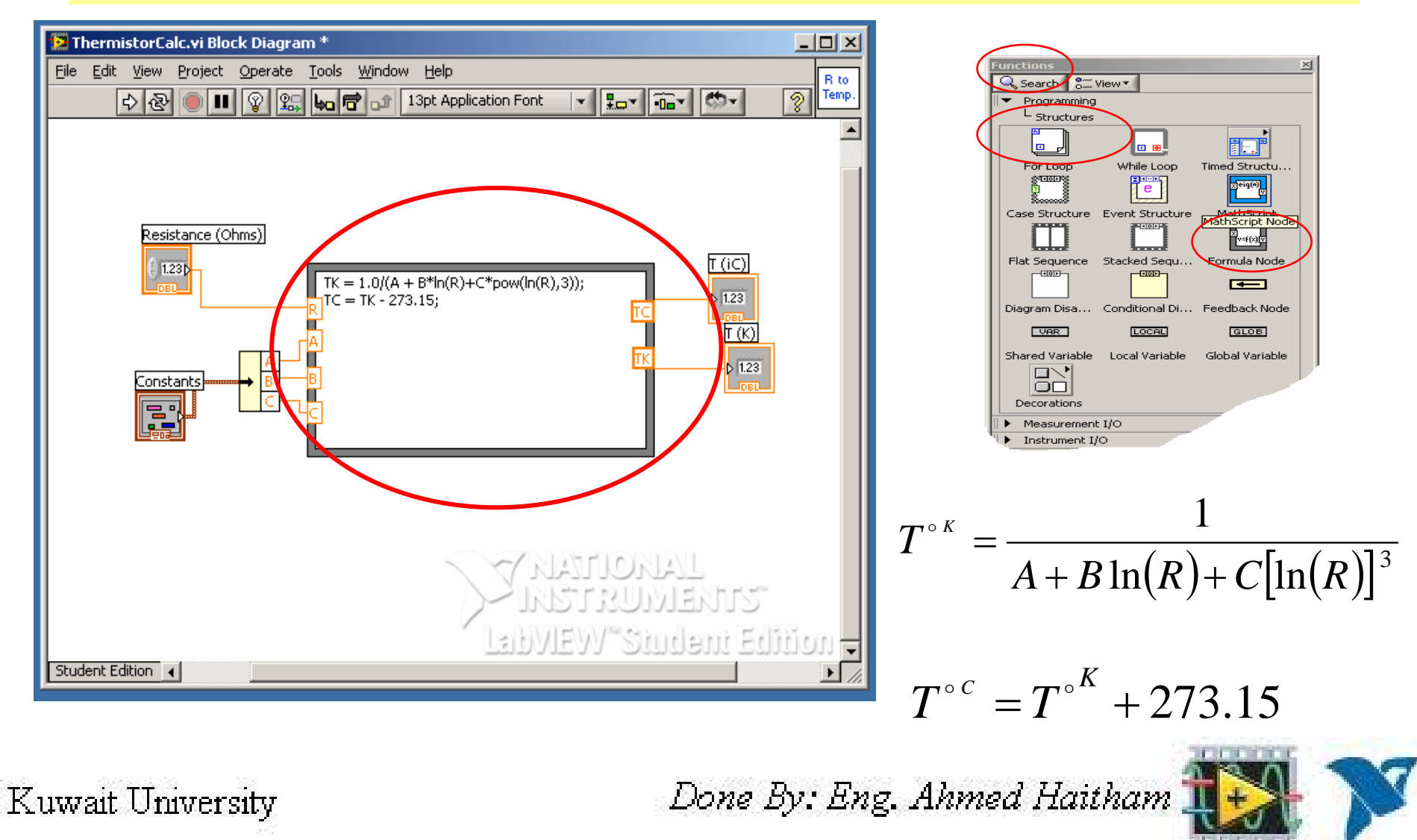

### **LabVIEW Mathscript Using Mathscript Node**

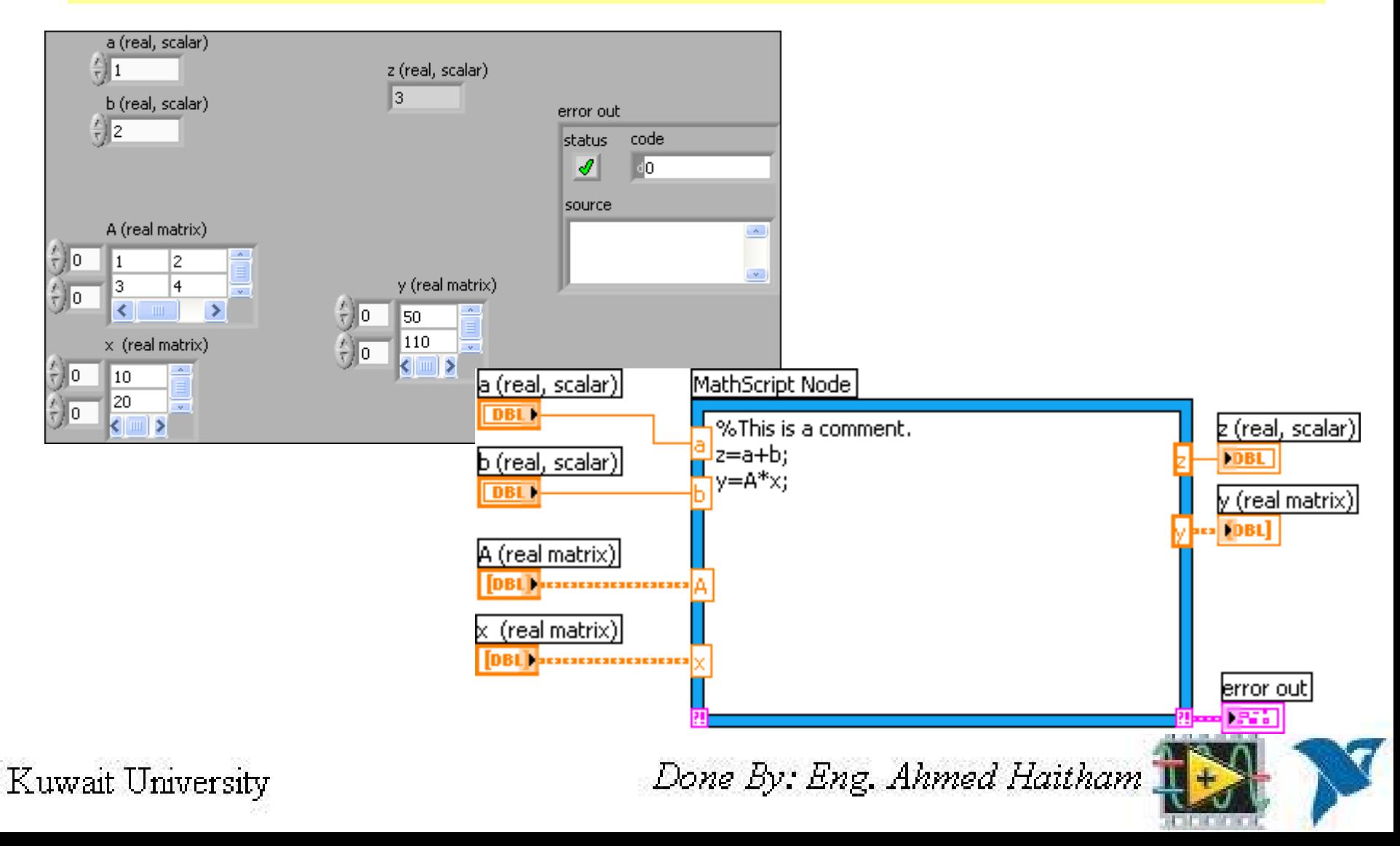

### **Mathscript Using Mathscript Window**

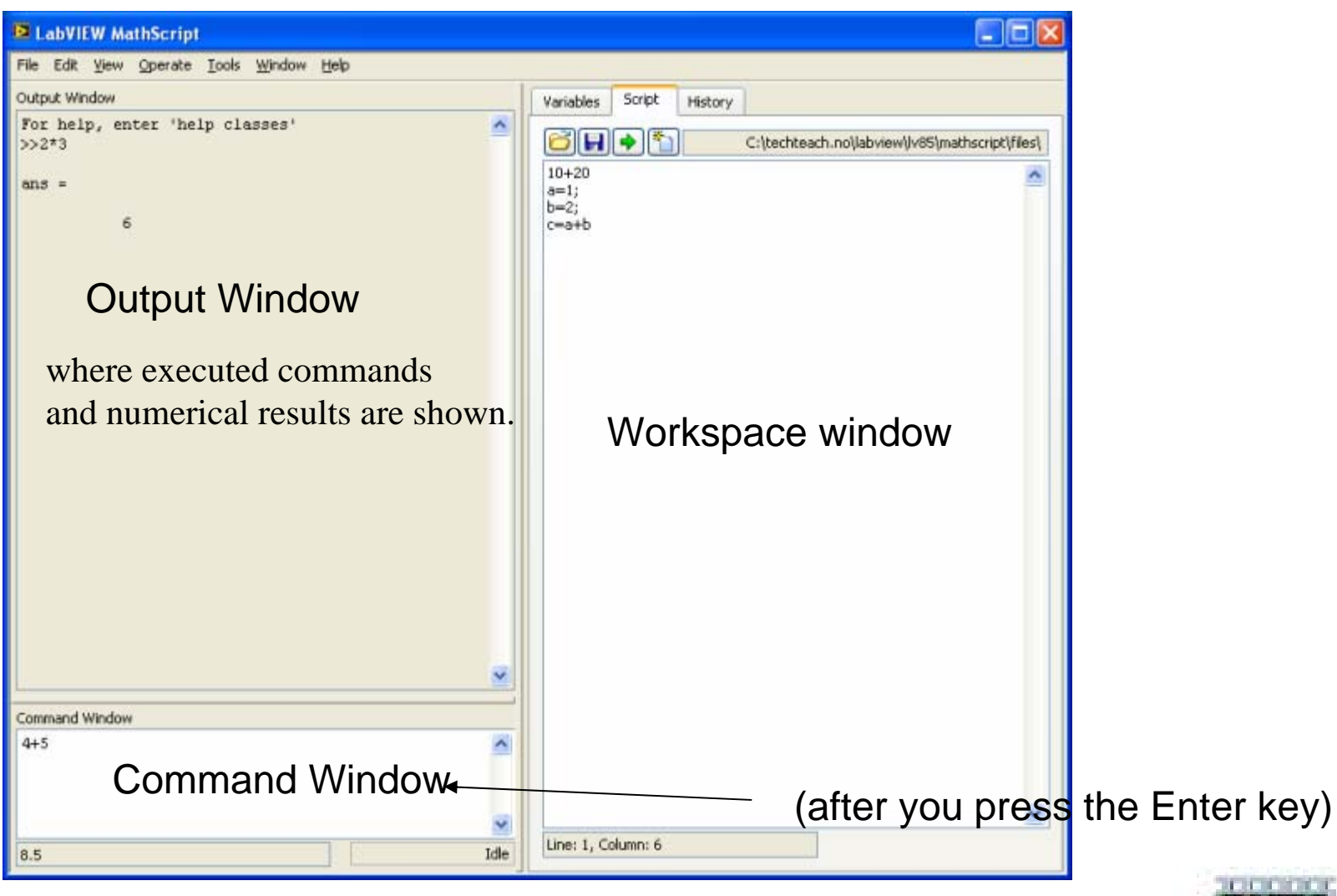

Kuwait University

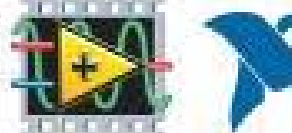

### **Mathscript Using Mathscript Window**

The Workspace window, which contains the Variables, Script, and History (sub)windows containing the following *tabs*:

- *Variables*: Lists generated variables. The numerical value of these variables can be displayed. The value can also be plotted graphically by selecting Graphics First in the Variables dialog window.
- *Script*: Opens <sup>a</sup> script editor. To open another Script editor: Select the menu (in the MathScript window) File / New Script Editor.
- *History*: Shows <sup>a</sup> list of previous commands that you have executed.

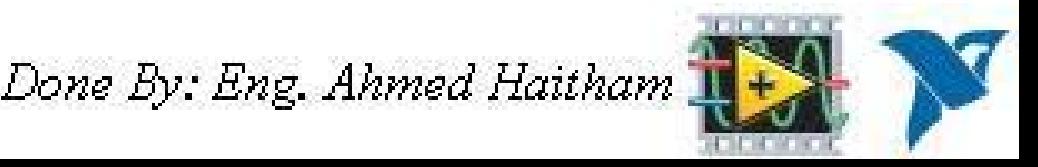

#### **Startup**

•Open the MathScript window (menu Tools / MathScript Window).

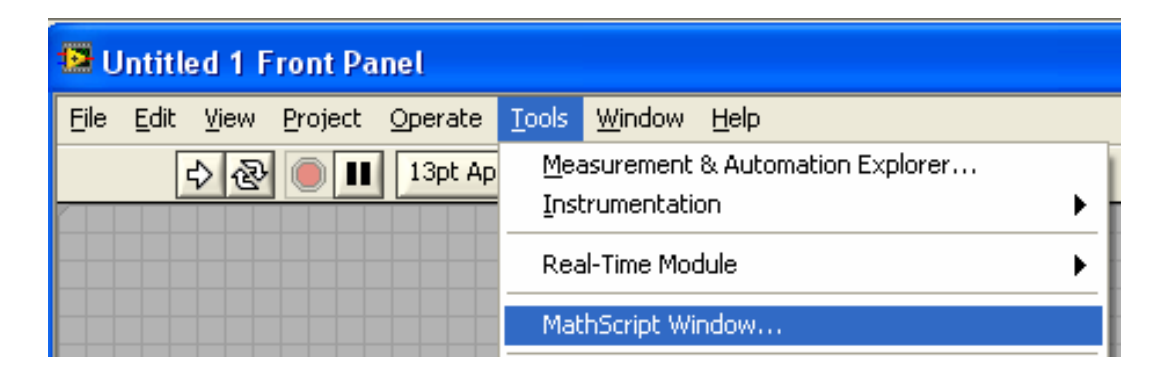

• Execute the following commands in the Command window (by pressing the Enter button on the keyboard), and observe the results in the Output window.

Kuwait University

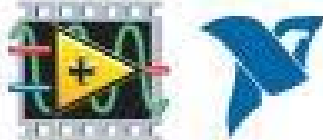

 $\bullet$  **1+2**The result is 3

To add 4 to ans:

- $\bullet$  **ans+44 ans now gets value 7**
- Several commands may be written on one line, separating the commands using either semicolon or comma.
- With semicolon the result of the command is not displayed in the Output window, but the command is executed.
- With comma the result is displayed.
- **a=5; b=7, c=a+b**
- With the above commands the value of <sup>a</sup> is not displayed, while the values of b and <sup>c</sup> are displayed

Done By: Eng. Ahmed Haitham

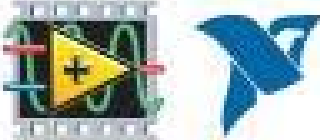

#### **Recalling previous commands**

- To recall previous commands, press the Arrow Up button on the keyboard as many times as needed.
- To recall <sup>a</sup> previous command starting with certain characters, type these characters followed by pressing the Arrow Down button on the keyboard. Try recalling the previous command(s) beginning with the <sup>a</sup> character:

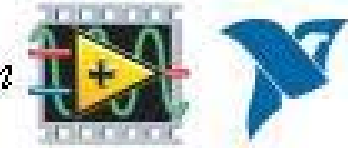

Kuwait University

#### **Case sensitivity**

• MathScript is case sensitive:

#### **Help**

• Above you used the help command. It command displays information about <sup>a</sup> known command, typically including an example. Try **help sin**

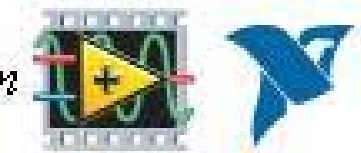

Kuwait University

#### **Number Formats**

The format command is used to select between different formats of the output, cf. the information about the format command that you saw above. Try the following commands:

- **format short, 100\*pi** (Comment: 5 digits, except possible trailing zeros, are shown.)
- **format long, 100\*pi** (16 digits.)
- • **format short e, 100\*pi** (5 digits and <sup>a</sup> term showing the exponents of 10)
- **format long e, 100\*pi** (16 digits and <sup>a</sup> term showing the exponents of 10)

In most cases format short is ok. This is also the default format. To reset to format short:

• **format short**

Done By: Eng. Ahmed Haitham

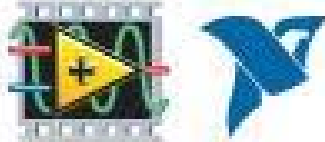

#### **Number Formats**

- You can enter numbers in various ways:
	- **x1=0.1**
	- **x2=1e‐1**
	- **x3=2e2**
	- **x4=2\*10^(2)**
	- $x5=exp(1)$  (the natural base,  $e = e^1 = 2.7183$ )
	- **x6=1+2i** (a complex number)

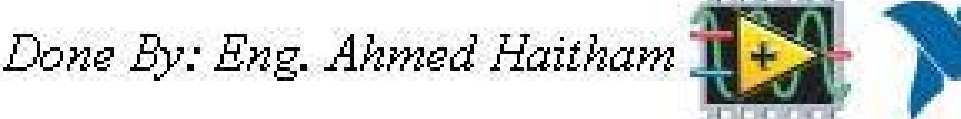

- All variables generated in <sup>a</sup> MathScript session (a session lasts between launching and quitting MathScript) are saved in the MathScript *Workspace*. You can see the contents of the Workspace using the menu Tools / Workspace / Variables (tab). Alternatively, you can use the who command: **who**
- You can delete <sup>a</sup> variable from the Workspace: **clear x6**
- MathScript functions are *polymorphic*, i.e. they typically take both scalars and vectors (arrays) as arguments. As an example, the following two commands calculate the square root of the scalar 2 and the square root of each of the elements of the vector of integers from 0 to 5, respectively: **sqrt(2) sqrt([0,1,2,3,4,5])**
- When the argument is <sup>a</sup> vector as in this case, the calculation is said to be *vectorized*.

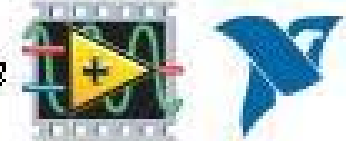

# **Matrices and vectors**

- • The matrix is the basic data element in MathScript. A matrix having only one row or one line are frequently denoted vector. Below are examples of creating and manipulating matrices (and vectors).
- $\bullet$  To create <sup>a</sup> matrix, use comma to separate the elements of <sup>a</sup> row and semicolon to separate columns. For example, to create <sup>a</sup> matrix having numbers 1 and 2 in the first row and 3 and 4 in the second row:

$$
A=[1,2;3,4]
$$

•with the result

 $\mathsf{A}% _{\mathsf{A}}^{\ast}=\mathsf{A}_{\mathsf{A}}^{\ast}$ 

- 1 2 3 4
- • To transpose <sup>a</sup> matrix use the apostrophe: **B=A'**
- $\bullet$  To create a row vector from say 0 to 4 with increment 1: **R1=[0:4]**

Kuwait University

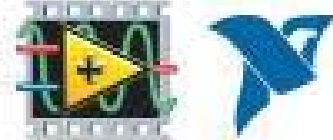

# **Matrices and vectors**

- • To create a *row vector* from say 0 to 4 with increment 0.5: **R2=[0:0.5:4]**
- $\bullet$  To create <sup>a</sup> *column vector* from say 0 to 4 with increment 1: **R3=[0:4]'**
- $\bullet$  You can create matrices by *combining vectors* (or matrices): **C1=[1,2,3]'; C2=[4,5,6]'; M=[C1,C2]**
- •Here are some *special matrices*:
- $\bullet$  You can *address* an element in <sup>a</sup> matrix using the standard (row number, column number) indexing. *Note: The element indexes starts with one, not zero.* (In LabVIEW, array indexes starts with zero....) For example (assuming matrix A=[1,2;3,4] is still in the Workspace), to address the (2,1) element of A and assign the value of that element to the variable w:
- **w=A(2,1)** with result w=3.
- • You can address one whole row or column using the : (colon)operator. For example,
- •**C2=A(2,:)**

with result C2=[3,4] (displayed <sup>a</sup> little different in the Output window, though).

Kuwait University

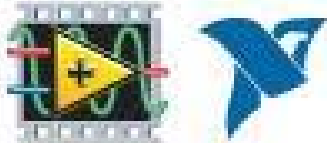

## **Element‐by‐element calculations**

• *Element‐by‐element* calculations are executed using the dot operator together with the mathematical operator. Here is an example of calculating the product of each of the elements in two vectors:

#### **[1,2,3].\*[4,5,6]**

• with result [4 10 18].

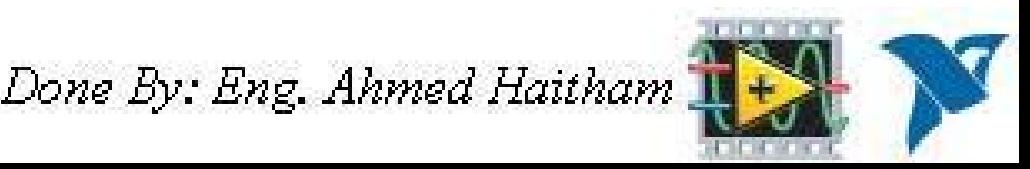

#### **Scripts**

Create <sup>a</sup> script in the Script editor (which is on the Script tab in the Workspace window (a new Script editor can opened via the menu File / New Script Editor) of name script1.m with the following contents:

 $a=1$ ;  $b=2$ ;  $c=a+b$ 

- Save the script in any folder you want.
- • $\bullet$   $\;$  Run the script by clicking the Run button. All the commands in the script are executed from top to bottom as if they were entered at the command line.
- • *You should make it <sup>a</sup> habit to use scripts for all your work. In this way you save your work, and you can automate your tasks.*

Kuwait University

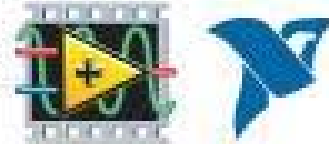

- • You can plot data using the plot command (several addition plotting commands are available, too). Here is an example:
- • Generate <sup>a</sup> vector t of assumed time values from 0 to 100 with increment 0.1:
	- **t=[0:.1:100]';**
- Generate <sup>a</sup> vector <sup>x</sup> as <sup>a</sup> function of t: **x=‐1+0.02\*t;**
- Generate <sup>a</sup> vector y as <sup>a</sup> function of t: **y=sin(0.2\*t);**
- Open Figure no 1: **figure(1)**
- Plots x verus t, and y versus t, in the same graph: **plot(t,x,t,y)**

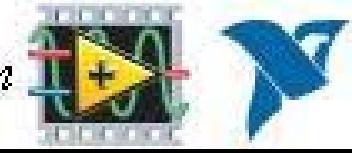

Kuwait University

The resulting plot is shown in the figure below.

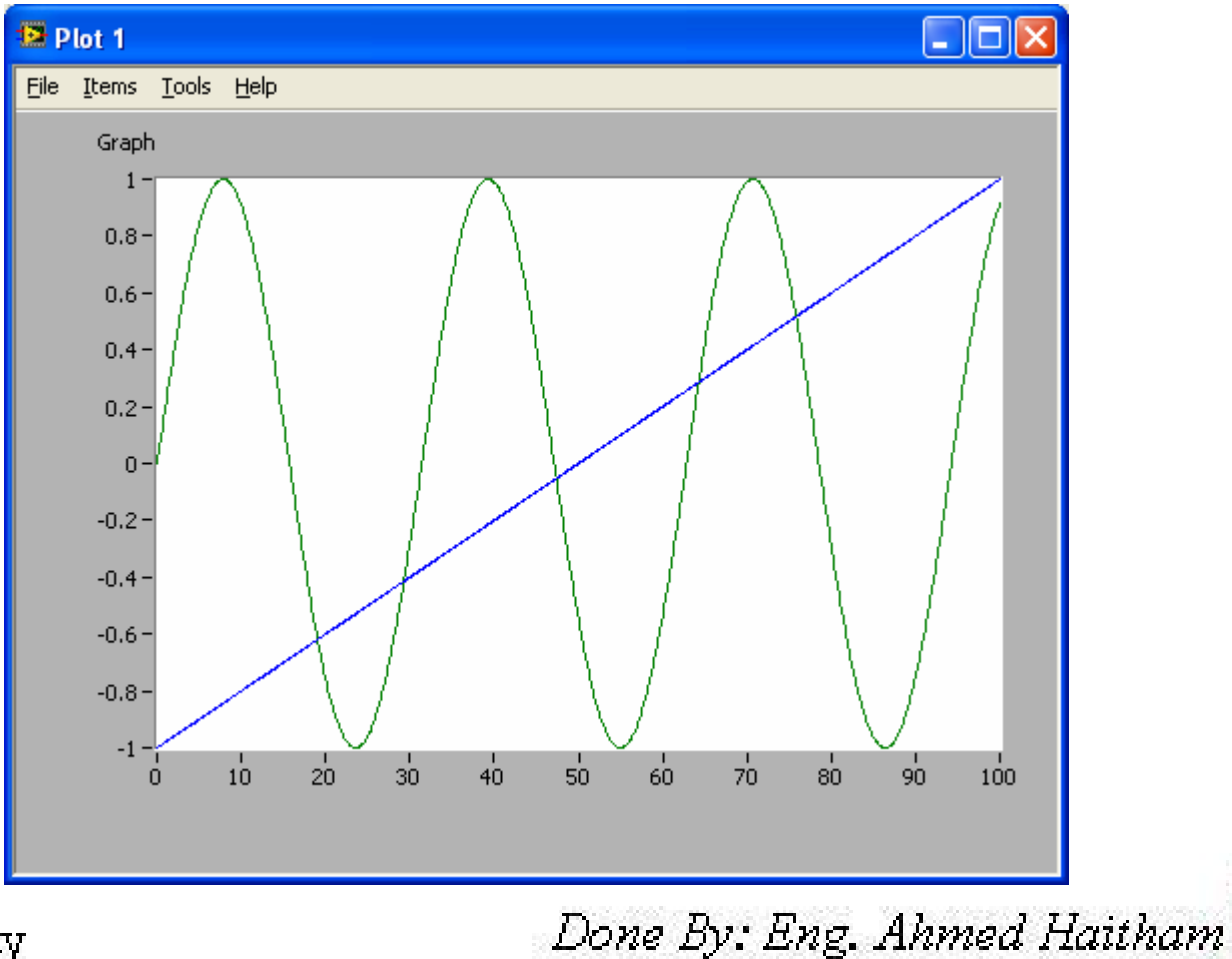

- • Probably you want to add labels, annotations, change line color etc. This can be done using menus in the Plot window. This is straightforward, so the options are not described here.
- • As an alternative to setting labels etc. via menus in the Plot window, these can be set using commands. Below is an example, which should be self‐explaining, however note how the attributes to each curve in the plot is given, see the plot() line in the code below.

```
t=[0:.1:100]';
x=-1+0.02*ty=sin(0.2*t);
figure(1)
plot(t,x,'r--',t,y,'b-') %x(t) in dashed red. y(t) in solid blue.
xmin=0;xmax=100;ymin=‐2;ymax=2;
axis([xmin xmax ymin ymax])
grid
xlabel('t [sec]')
ylabel('x (red, dashed) og y (blue, solid) [Volt]')
title('Data from Experiment 1')
```
Kuwait University

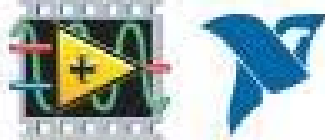

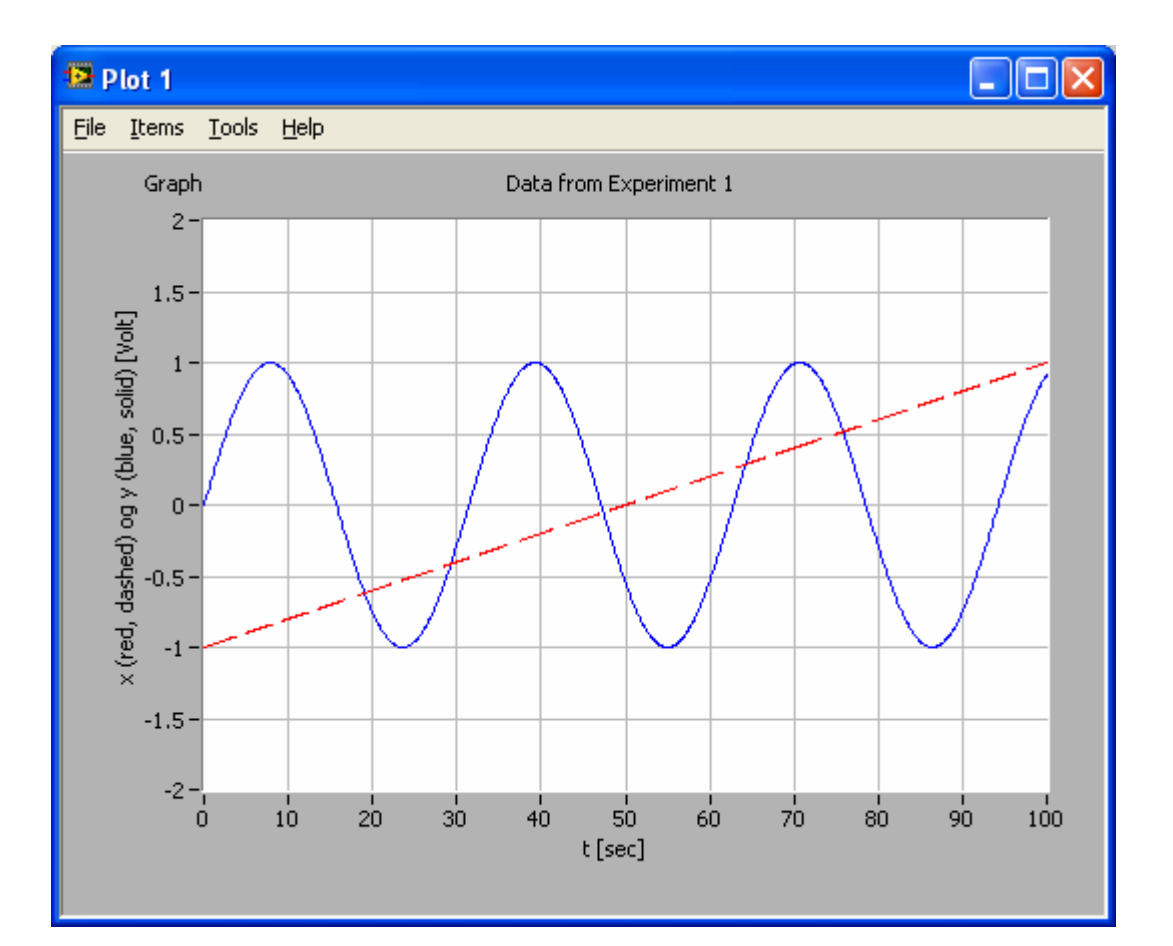

Kuwait University

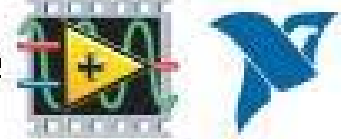

### **Plotting <sup>a</sup> sine wave**

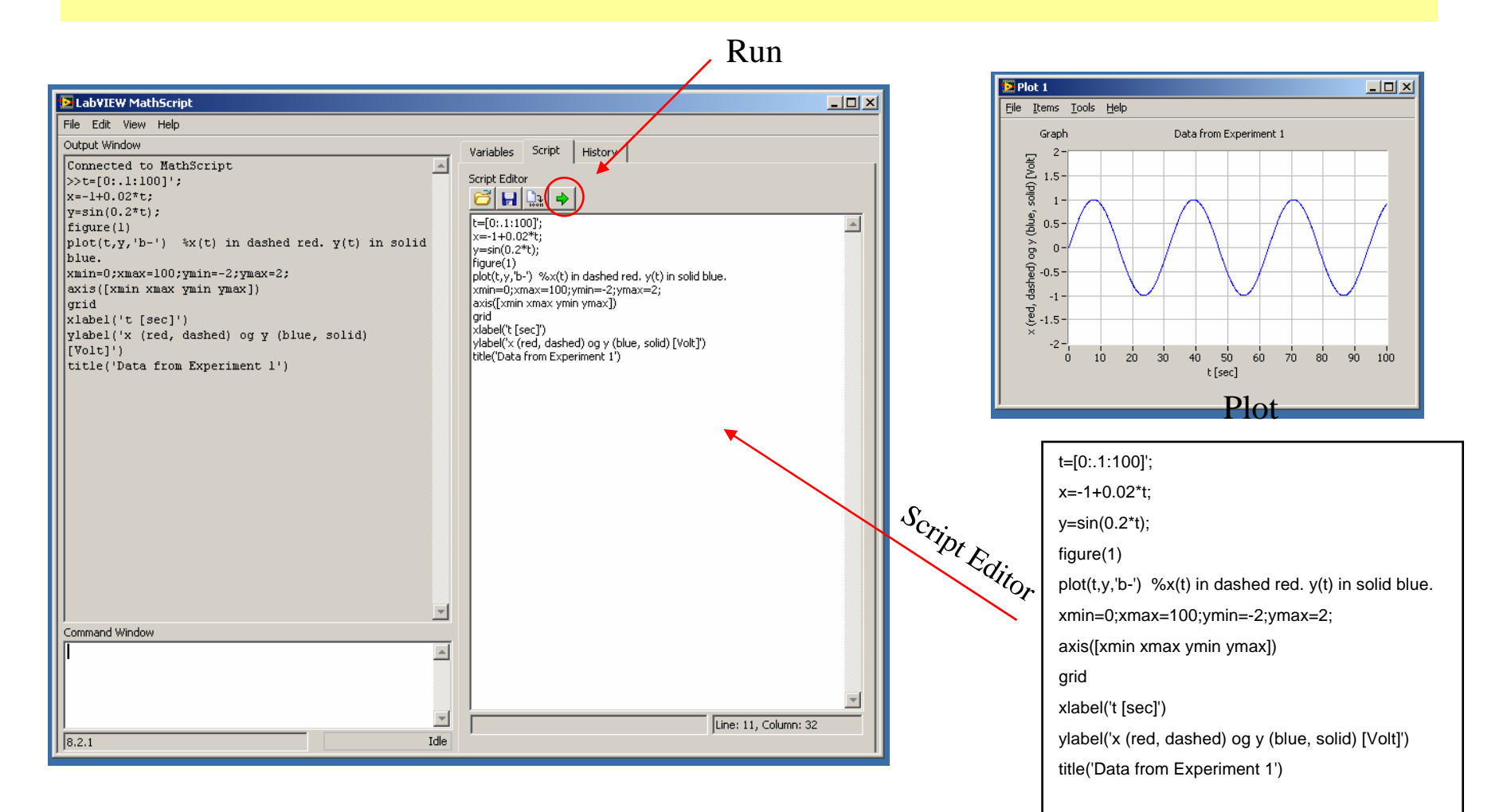

Kuwait University

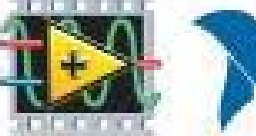

## **Defining and simulating <sup>a</sup> <sup>s</sup>‐transfer function**

- s=tf('s'); %Defines <sup>s</sup> to be the Laplace variable used in transfer functions
- K=1; T=1; %Gain and time‐constant
- H1=tf(K/(T\*s+1)); %Creates H as <sup>a</sup> transfer function
- delay=1; %Time‐delay
- H2=set(H1,'inputdelay',delay);%Defines H2 as H1 but with time‐delay
- figure(1) %Plot of simulated responses shown next slide
- step(H1,H2) %Simulates with unit step as input, and plots responses.

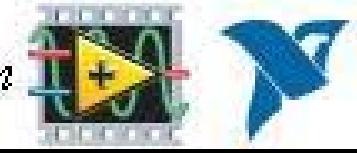

Kuwait University

# **Defining and simulating <sup>a</sup> <sup>s</sup>‐ transfer function**

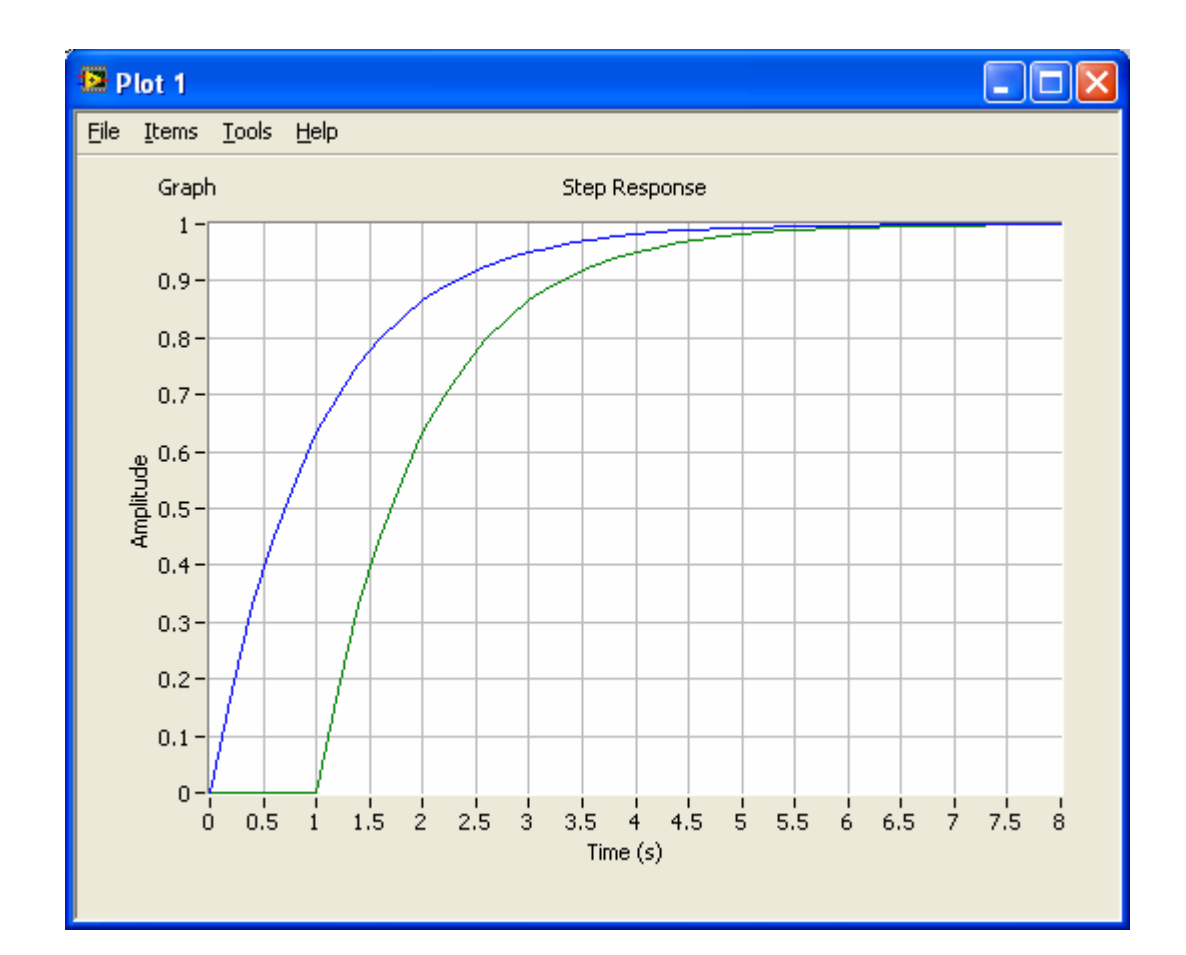

Kuwait University

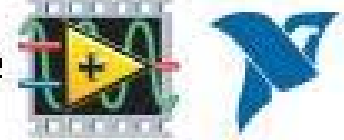

# **Calculating and plotting frequency response in <sup>a</sup> Bode plot**

s=tf('s'); %Defines <sup>s</sup> to be the Laplace variable used in transfer functions

K=1; T=1; %Gain and time‐constant

H1=tf(K/(T\*s+1)); %Creates H1 as <sup>a</sup> transfer function

w min=0.1; %Min freq in rad/s w\_max=10; %Max freq in rad/s

[mag,phase,w\_out]=bode(H1,[w\_min,w\_max]); %Calculates frequency response

figure(1) semilogx(w\_out, 20\*log10(mag)), grid, xlabel('log w [rad/s]'),ylabel('dB')%Plots frequency response

figure(2) plot(log10(w\_out), 20\*log10(mag)), grid, xlabel('log <sup>w</sup> [rad/s]'),ylabel('dB')%Plots frequency response

figure(3) plot(w\_out, 20\*log10(mag)), grid, xlabel('w [rad/s]'),ylabel('dB')%Plots frequency response

Kuwait University

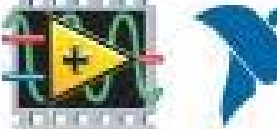

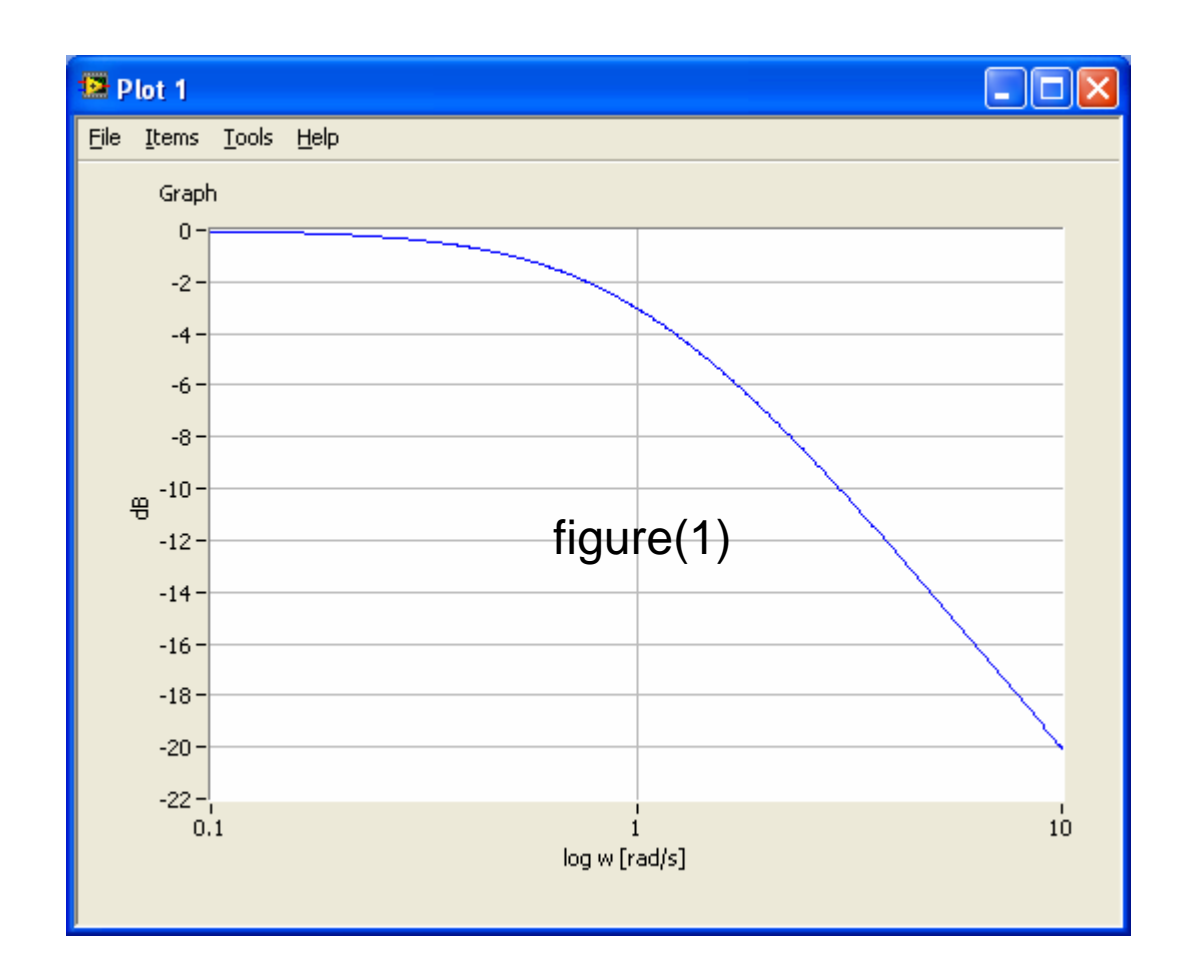

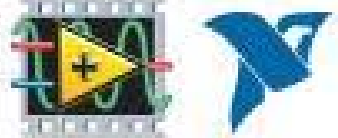

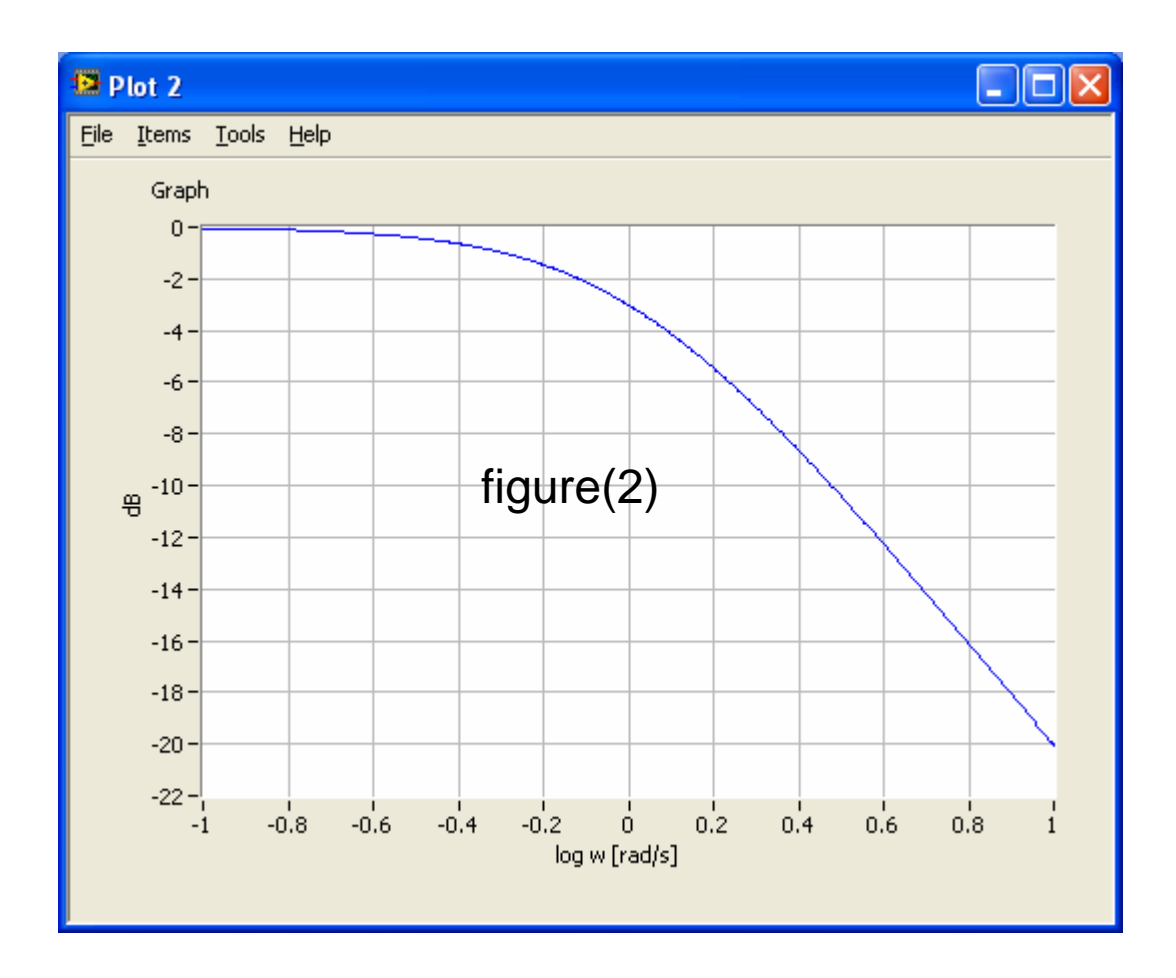

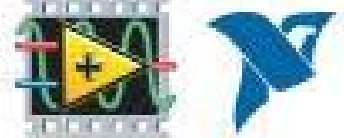

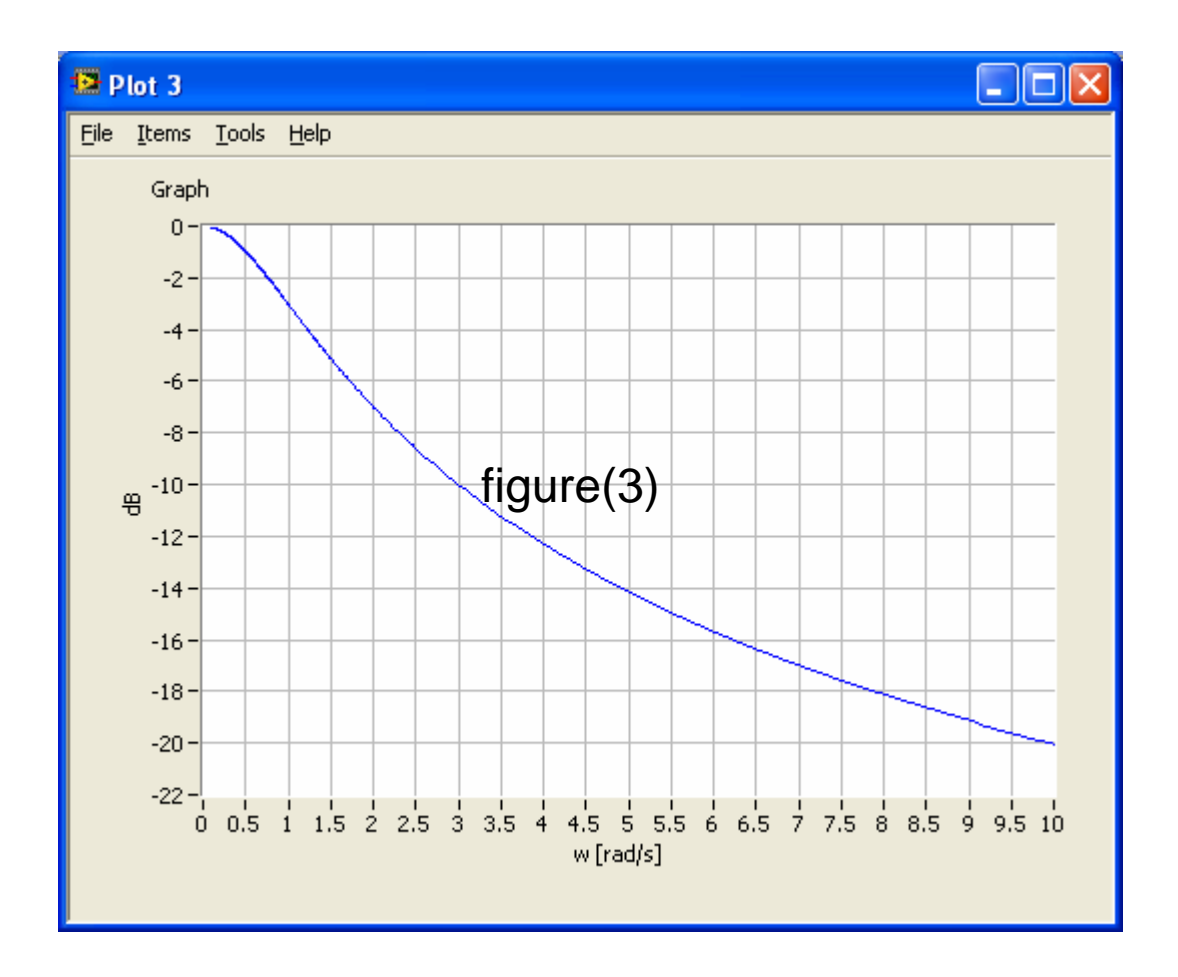

![](_page_28_Picture_3.jpeg)

#### **Frequency response analysis and simulation of feedback (control) systems**

- The next script shows how you can analyze <sup>a</sup> control system. In this example, the process to be controller is <sup>a</sup> time‐ constant system in series with <sup>a</sup> time‐delay. The sensor model is just <sup>a</sup> gain. The controller is <sup>a</sup> PI controller.
- The time‐delay is approximated with <sup>a</sup> rational transfer function (on the normal numerator‐denominator form). This is necessary when you want to calculate the tracking transfer function and the sensitivity transfer function automatically using the **feedback** function. The time‐delay approximation is implemented with the **pade** function (Padé approximation).
- First, the models are defined using the **tf** function. The time‐ delay is approximated using the **pade** function.

Kuwait University

![](_page_29_Picture_6.jpeg)

#### **Frequency response analysis and simulation of feedback (control) systems**

- The control system is simulated using the **step** function.
- The stability margins and corresponding crossover frequencies are calculated using the **margin** function.
- The control system transfer functions ‐ namely the loop transfer function, tracking transfer funtion and the sensitivity transfer function ‐ are calculated using the **series** function and the **feedback** function.
- These transfer functions are plotted in <sup>a</sup> Bode diagram using the **bode** function.
- Although the system in this example is <sup>a</sup> continuous‐time system, discrete-time systems can be analysed in the same way. (With <sup>a</sup> discrete‐time system, no Padé‐approximation is necessary because time‐delays can be precisely represented in the model.)

Kuwait University

![](_page_30_Picture_8.jpeg)

## The Script

s=tf('s'); %Defines <sup>s</sup> to be the Laplace variable used in transfer functions

%Defining the process transfer function: K=1;T=1;Tdelay=0.2; %Process parameters padeorder=5; %Order of Pade‐approximation of time‐delay. Order 5 is usually ok. P1=set(tf(K/(T\*s+1)),'inputdelay',Tdelay);%Including time‐ delay in process transfer function P=pade(P1,padeorder);%Deriving process transfer function with Pade‐approx of time‐delay

%Defining sensor transfer function: Km=1; S=tf(Km); %Defining sensor transfer function (just <sup>a</sup> gain in this example)

Kuwait University

![](_page_31_Picture_6.jpeg)

## Continue Script

%Defining controller transfer function: Kp=2.5; Ti=0.6; C=Kp+Kp/(Ti\*s); %PI controller transfer function

%Calculating control system transfer functions: L=series(C,series(P,S)); %Calculating loop tranfer function M=feedback(L,1); %Calculating tracking transfer function N=1‐M; %Calculating sensitivity transfer function

%Analysis:

figure(1) step(M), grid %Simulating step response for control system (tracking transfer function)

Kuwait University

![](_page_32_Picture_7.jpeg)

## Continue Script

%Calcutating stability margins and crossover frequencies: [gain\_margin, phase\_margin, gm\_freq, pm\_freq] = margin(L) %Note: Help margin in LabVIEW shows erroneously parameters in other order than above.

figure(2) margin(L), grid %Plotting L and stability margins and crossover frequencies in Bode diagram

figure(3) bodemag(L,M,N), grid %Plots maginitude of L, M, and N in Bode diagram

Kuwait University

![](_page_33_Picture_6.jpeg)

![](_page_34_Figure_0.jpeg)

![](_page_34_Picture_3.jpeg)

![](_page_35_Figure_0.jpeg)

![](_page_35_Picture_3.jpeg)

![](_page_36_Figure_0.jpeg)

![](_page_36_Picture_3.jpeg)